## **Change Account Profile and Settings**

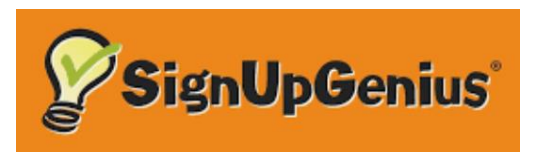

## On a desktop or laptop computer, in your browser go to [www.signupgenius.com](http://www.signupgenius.com/)

To make any changes to your account profile, please log in with your email address and password to the full site version of SignUpGenius.

## **You will not be able to change your profile information from a mobile device. You will need to login from a desktop/laptop computer.**

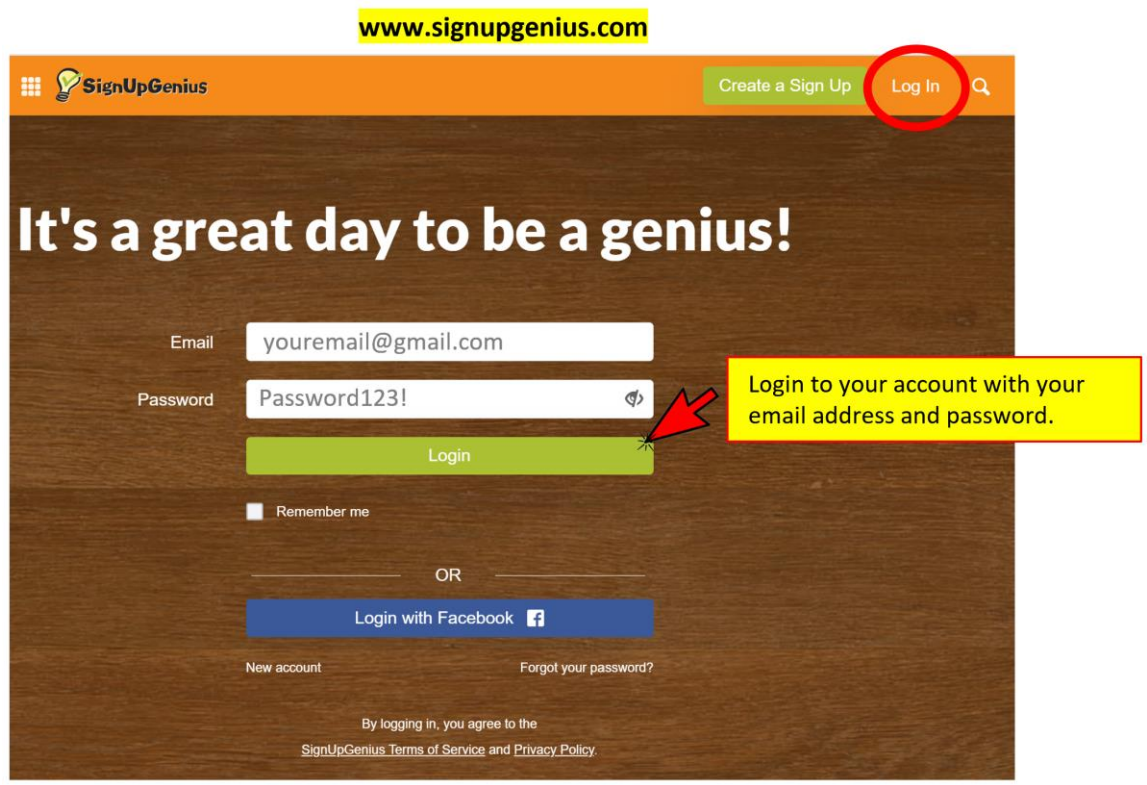

*Answers to your questions are available at* 

<https://www.signupgenius.com/support>

## **Manage Account Profile and Settings**

Once logged in, (1) click the circle with your initials or picture in the upper right corner. Select the (2) **Settings** option to update your contact info including your name and email address. **IMPORTANT** - Your email address must be the exact same email address that is in your Pickleball Canada profile. 3. In the **Profile** tab you can make your changes.

**To update your password - click the Password tab**. You will need to create a new password that includes the following requirements: at least 8 characters including at least 1 number, 1 symbol, 1 uppercase letter, 1 lower case letter.

Remember to **click on SAVE** at the bottom of the page to **SAVE** any changes. You can see your updated account information once you log out and log back in.

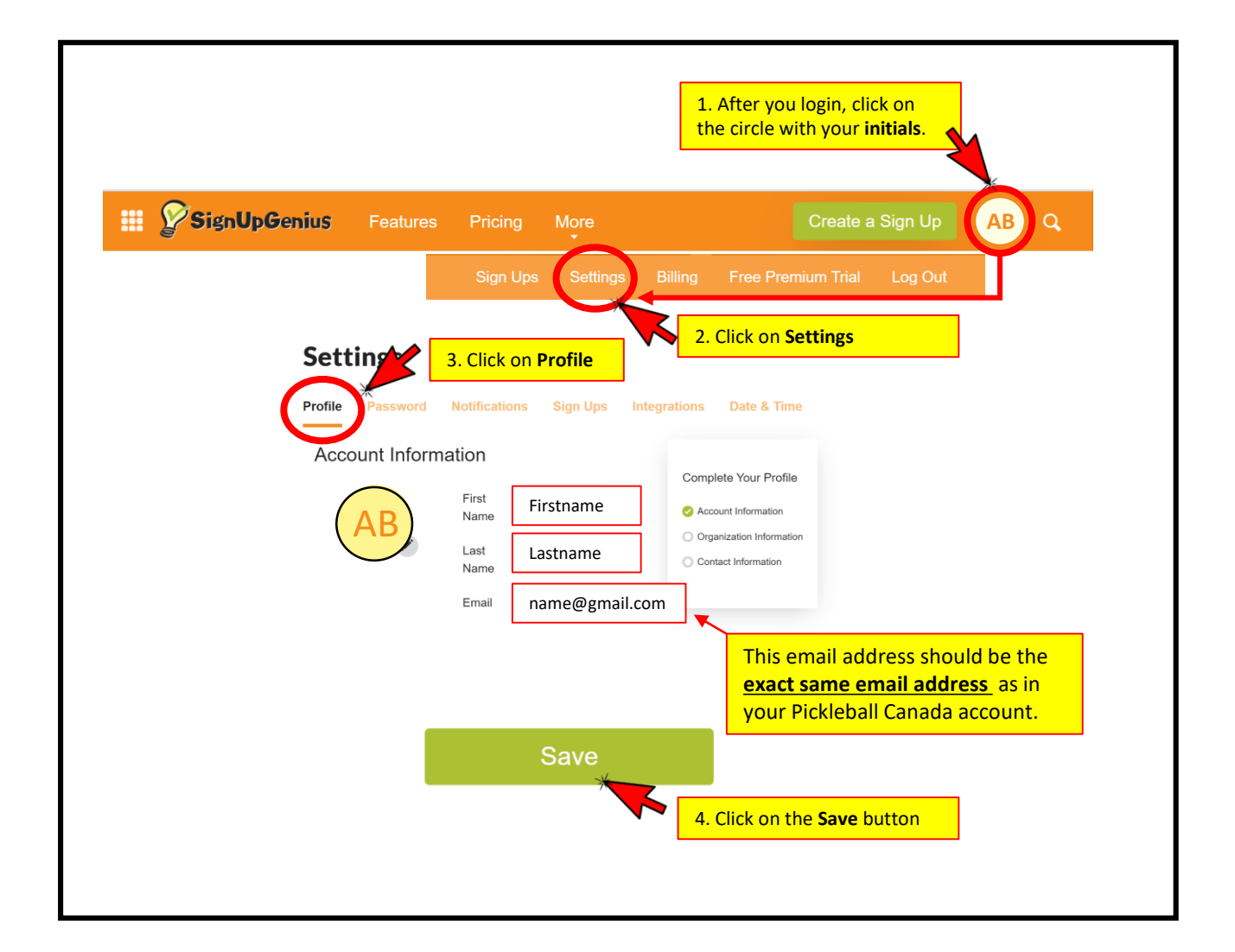